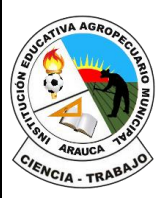

Departamento de Arauca

Institución Educativa

**AGROPECUARIO MUNICIPAL**

*DANE: 381001002035* ICFES: 050302 *NIT: 800170889-0 RESOLUCIÓN No 3071 DE 23 OCTUBRE DE 2023*

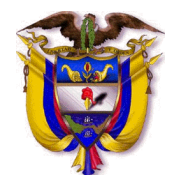

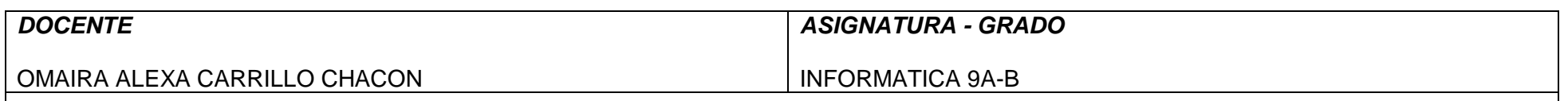

# *INSTRUMENTACIÓN DIDÁCTICA*

## **A. LO QUE SABEMOS**

## **Saberes previos**

respondo las siguientes preguntas, **escribe en el cuaderno lo que sepas sin preguntar a nadie ni mirar en ningún documento o Internet.**

¿Sabe usted como colocar clave principal al libro de Excel? Explique:

## **B. APRENDAMOS ALGO NUEVO**

GUIA 2 **ACTIVIDAD 1.** Escribir en el cuaderno la siguiente información

## **Importar y exportar datos**

- 1. Hacer clic en la pestaña **Datos** en la cinta de opciones.
- 2. Hacer clic en el botón Obtener **datos** externos.
- 3. Seleccionar Desde un archivo.
- 4. Seleccionar Desde un archivo de texto.
- 5. Seleccionar el archivo que se desea **importar**.
- 6. Hacer clic en **Importar**.

## **Comprender y utilizar la opción "Guardar como..." para exportar datos**

Puede convertir una hoja de cálculo de Excel en un archivo de texto mediante el comando Guardar como.

1. Vaya a Archivo > Guardar como.

2. Haga clic en Examinar.

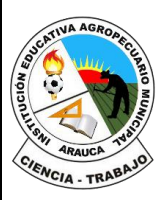

### **REPÚBLICA DE COLOMBIA** Departamento de Arauca Institución Educativa **AGROPECUARIO MUNICIPAL** *DANE: 381001002035* ICFES: 050302 *NIT: 800170889-0 RESOLUCIÓN No 3071 DE 23 OCTUBRE DE 2023*

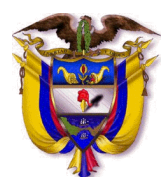

3. En el cuadro de diálogo Guardar como, en El cuadro Guardar como tipo, elija el formato de archivo de texto para la hoja de cálculo; por ejemplo, haga clic en Texto (delimitado por tabulaciones) o CSV (delimitado por comas).

4. Busque la ubicación donde desea guardar el nuevo archivo de texto y, a continuación, haga clic en Guardar.

5. Aparece un cuadro de diálogo que le recuerda que solo la hoja de cálculo actual se guardará en el nuevo archivo. Si está seguro de que la hoja de cálculo actual es la que desea guardar como archivo de texto, haga clic en Aceptar. Puede guardar otras hojas de cálculo como archivos de texto independientes repitiendo este procedimiento para cada hoja de cálculo.

## **Adicionar una clave a un libro para protegerlo.**

Puede ayudar a evitar que usuarios no autorizados abran o modifiquen un archivo de libro, incluso si tienen permiso para abrirlo. Precaución: Cuando cree una contraseña para un libro, anote la contraseña y guárdela en un lugar seguro. Si pierde la contraseña, no puede abrir ni tener acceso al libro protegido por contraseña.

- 1. Abra la hoja o libro que desee proteger.
- 2. En la pestaña Revisar, haga clic en Proteger hoja o Proteger libro.

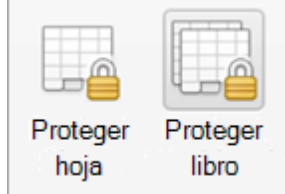

- 3. En el cuadro contraseña, escriba una contraseña y, en el cuadro comprobar, vuelva a escribir la contraseña.
- 4. Elija cualquier otra opción de protección que desee y haga clic en Aceptar.
- 5. Haga clic en Guardar.

**Sugerencia:** Para quitar una contraseña, haga clic en Desproteger hoja o proteger libro y escriba la contraseña.

# **C. EJERCITEMOS LO APRENDIDO**

## **ACTIVIDAD 2**

Buscar el significado: Datos: \_\_\_\_\_\_\_\_\_\_\_\_\_\_\_\_\_\_\_\_\_\_\_\_\_\_\_\_\_\_\_\_\_\_\_\_\_\_\_\_\_\_\_\_\_\_\_\_\_\_\_\_\_\_\_\_\_\_\_\_\_

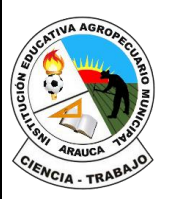

Departamento de Arauca

Institución Educativa

**AGROPECUARIO MUNICIPAL**

*DANE: 381001002035* ICFES: 050302 *NIT: 800170889-0 RESOLUCIÓN No 3071 DE 23 OCTUBRE DE 2023*

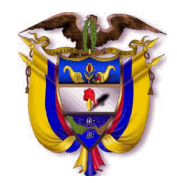

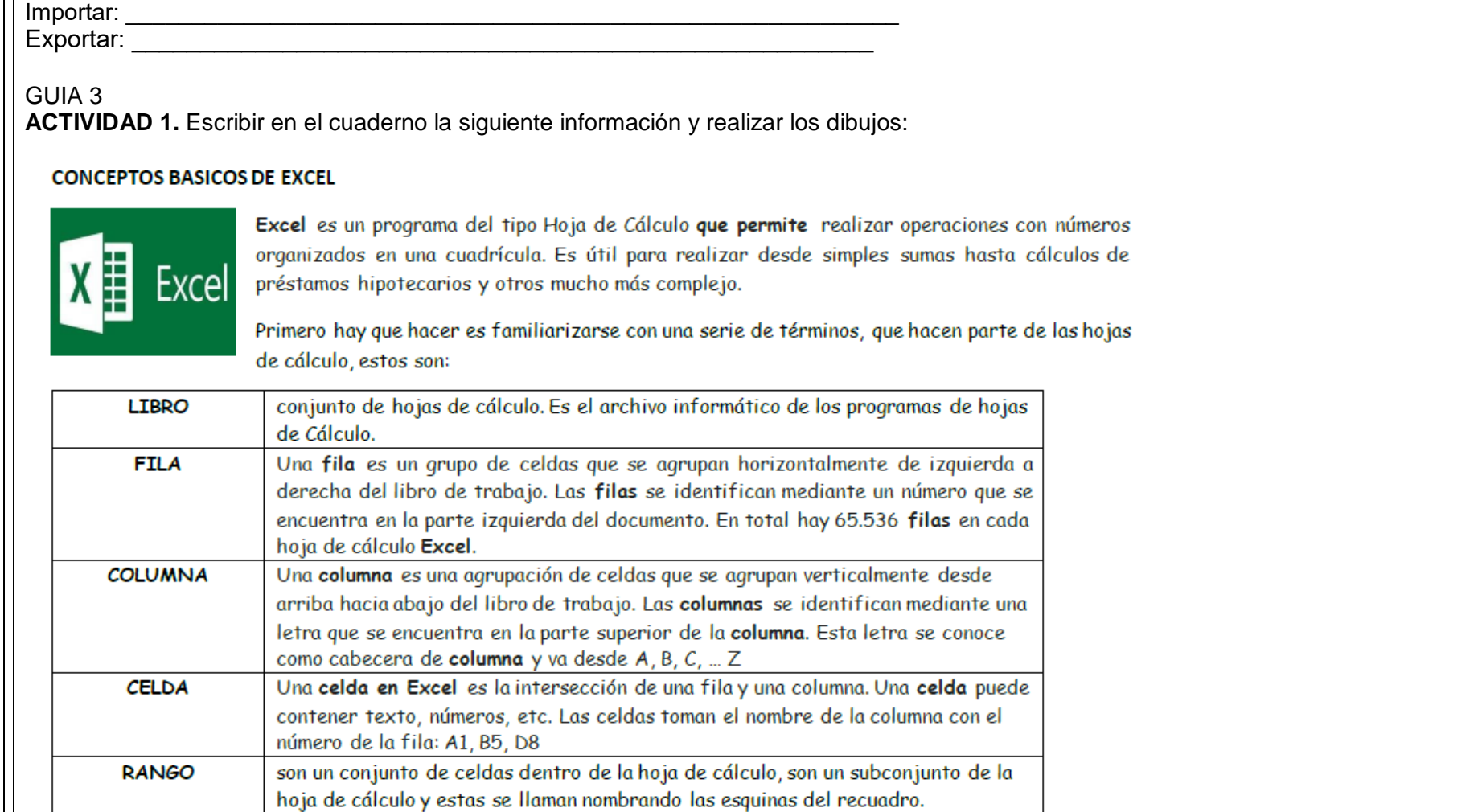

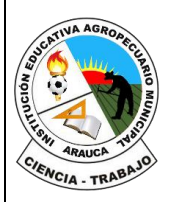

Departamento de Arauca Institución Educativa

**AGROPECUARIO MUNICIPAL**

*DANE: 381001002035* ICFES: 050302 *NIT: 800170889-0 RESOLUCIÓN No 3071 DE 23 OCTUBRE DE 2023*

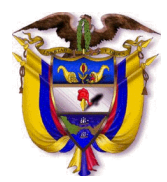

![](_page_3_Picture_109.jpeg)

## **GREADEL**

atemáticas básicas como suma, resta o multiplicación, combinar américos, utilice los siguientes operadores aritméticos.

peración en Excel, lo primero que se debe digitar al realizar la

a. En la celda B3 tengo la primera cantidad 234 y en la celda C3 En la celda D3 coloco el resultado, pero antes debo digitar el de las celdas donde se final da Enter

## **D. APLIQUEMOS LO APRENDIDO.**

TALLER EN CLASE: en el computador asignado por la docente realizar el siguiente taller

- 1. Colorea las filas así:
- ✓ Fila 2 de rojo, fila 4 de azul. Fila 8 de verde, fila 10 amarillo, fila 14 de morado
- ✓ Columna B de café, columna D fucsia, columna G de anaranjado
- ✓ Celda A5 de negro, Celda E7 de azul claro, celda I4 de verde claro
	- 2. Realizar las sumas, restas y multiplicación como se muestra en la siguiente imagen:

![](_page_4_Picture_0.jpeg)

Departamento de Arauca

Institución Educativa

#### **AGROPECUARIO MUNICIPAL**

![](_page_4_Picture_5.jpeg)

*DANE: 381001002035* ICFES: 050302 *NIT: 800170889-0 RESOLUCIÓN No 3071 DE 23 OCTUBRE DE 2023*

![](_page_4_Picture_49.jpeg)

## **EVALUACION**:

El proceso de verificación de aprendizajes, se realizará al reestablecer el proceso académico de forma presencial, por lo tanto, **NO** es necesario enviar imágenes, videos o demás formatos al docente titular de la asignatura.

*FIRMA DEL DOCENTE: \_\_\_\_\_\_\_\_\_\_\_\_\_\_\_\_\_\_\_\_\_\_\_\_\_ FIRMA DEL COORDINADOR: \_\_\_\_\_\_\_\_\_\_\_\_\_\_\_\_\_\_\_\_\_\_\_\_\_\_\_*